### **Mist 設定マニュアル**

**- Location -**

## フロアプランの作成·設定

© 2021 Juniper Networks 1

**ジュニパーネットワークス株式会社** 2021年7月 Ver 1.0

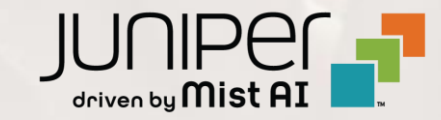

### **はじめに**

◆ 本マニュアルは、『フロアプランの作成・設定』 について説明します

- ❖ 手順内容は 2021年7月 時点の Mist Cloud にて確認を実施しております 実際の画面と表示が異なる場合は以下のアップデート情報をご確認下さい <https://www.mist.com/documentation/category/product-updates/>
- ❖ 設定内容やパラメータは導入する環境や構成によって異なります 各種設定内容の詳細は下記リンクよりご確認ください <https://www.mist.com/documentation/>
- ◆ 他にも多数の Mist 日本語マニュアルを 「ソリューション&テクニカル情報サイト」 に掲載しております <https://www.juniper.net/jp/ja/local/solution-technical-information/mist.html>

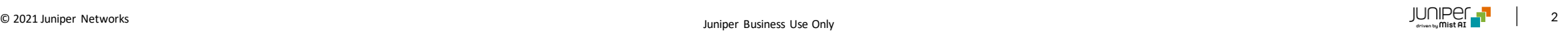

## **フロアプランの作成**

1. [Location] から [Live View]をクリックします 2. 対象site(拠点)を選択後、

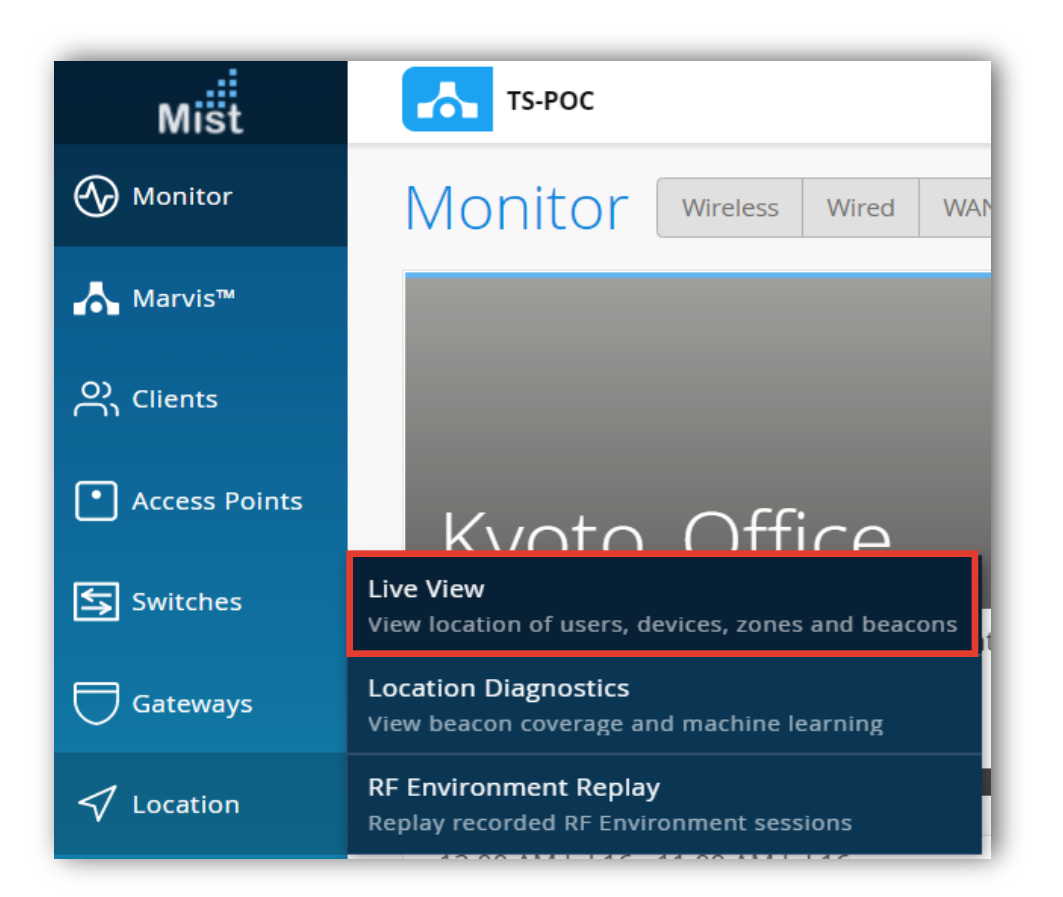

[Add Floorplan] をクリックします

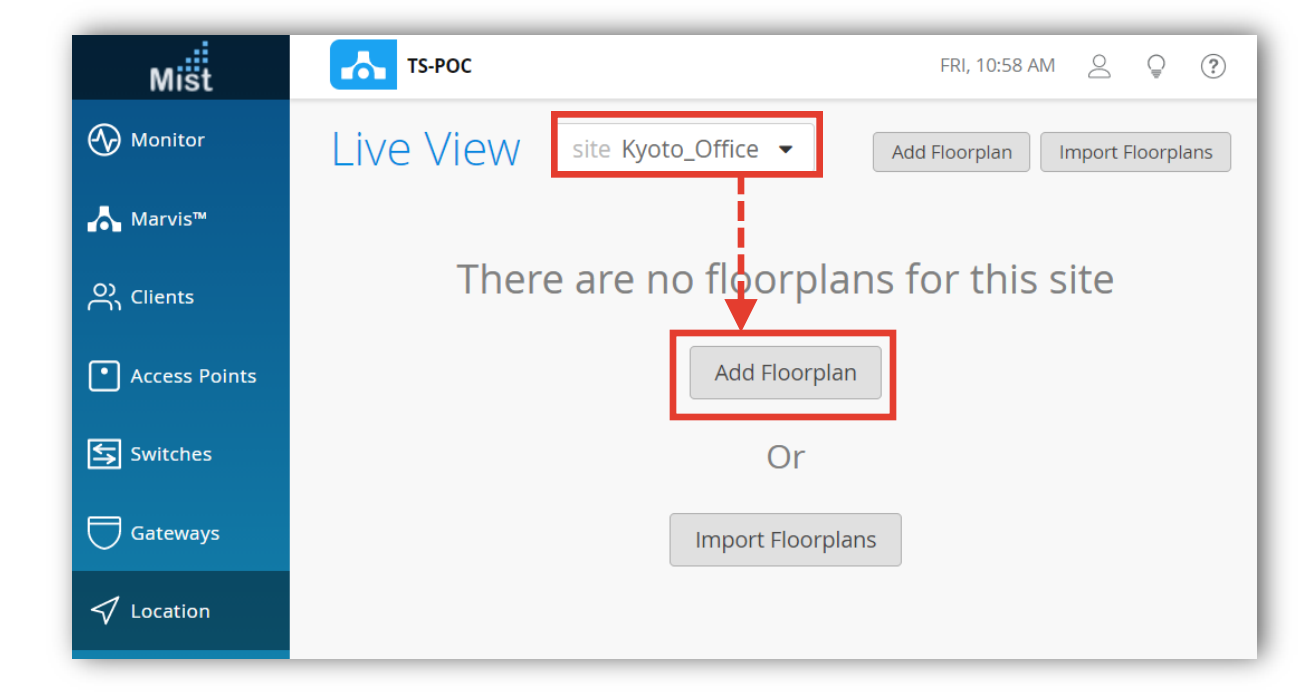

### **フロアプランの作成**

### 3. フロア名を入力し [OK]をクリックします イ. [Upload Image] をクリックします

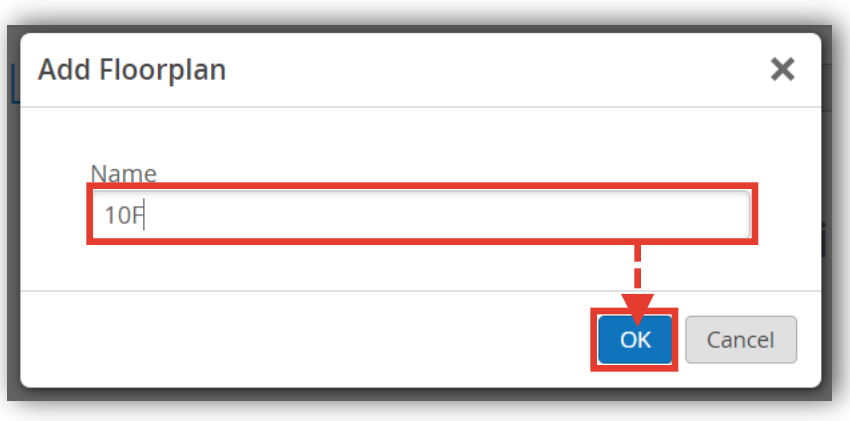

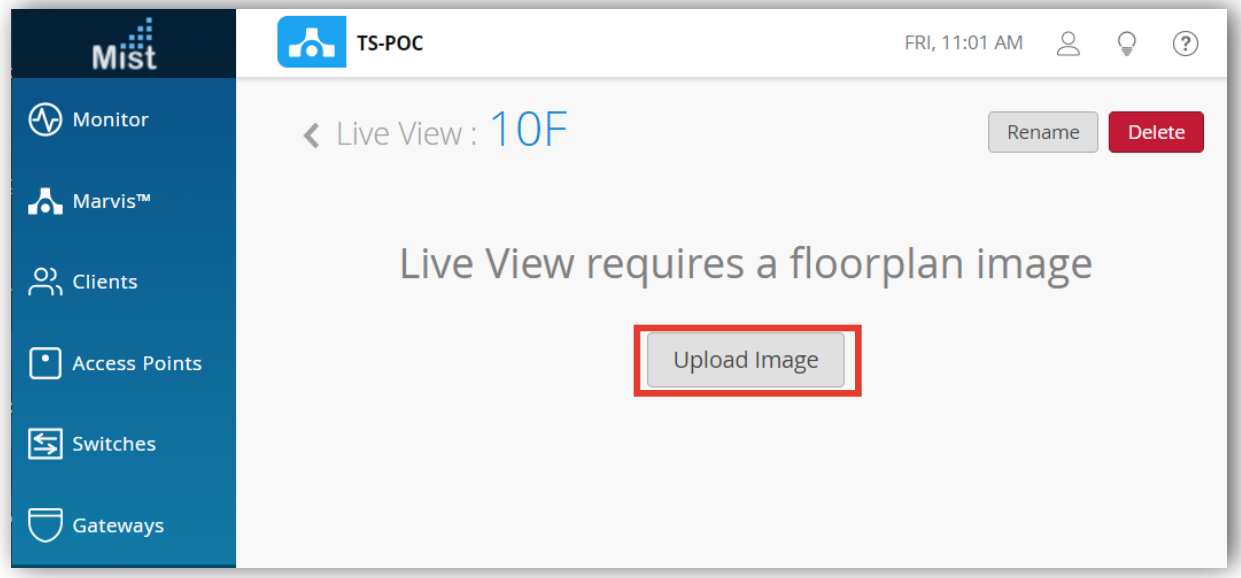

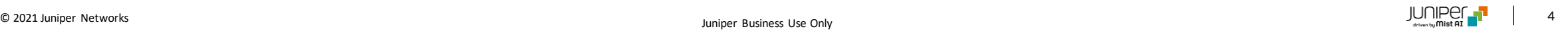

### **フロア図のアップロード**

#### 5. 以下アップロードマークをクリックし、アップロードするフロア図面を選択後、[開く]をクリックします

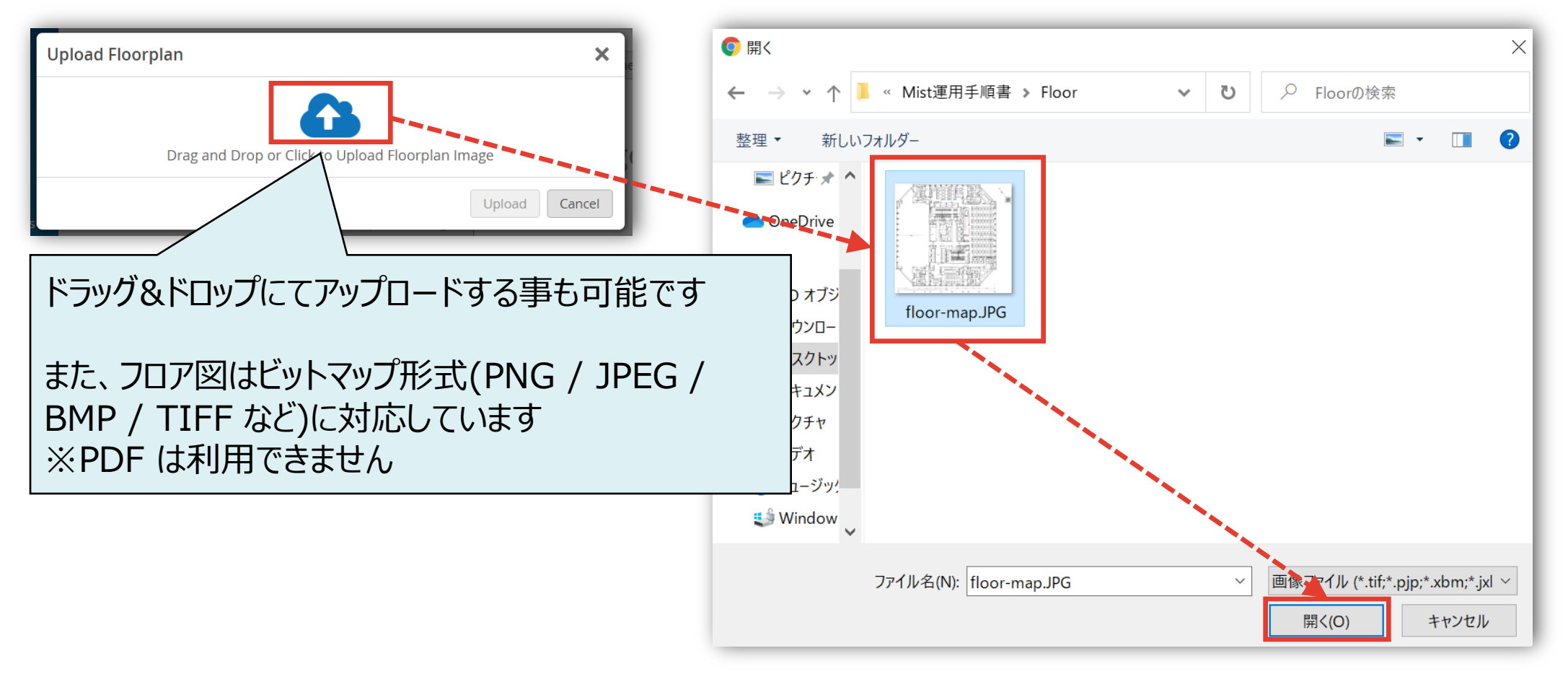

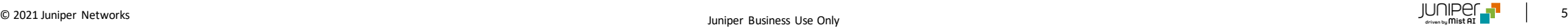

### **フロア図のアップロード**

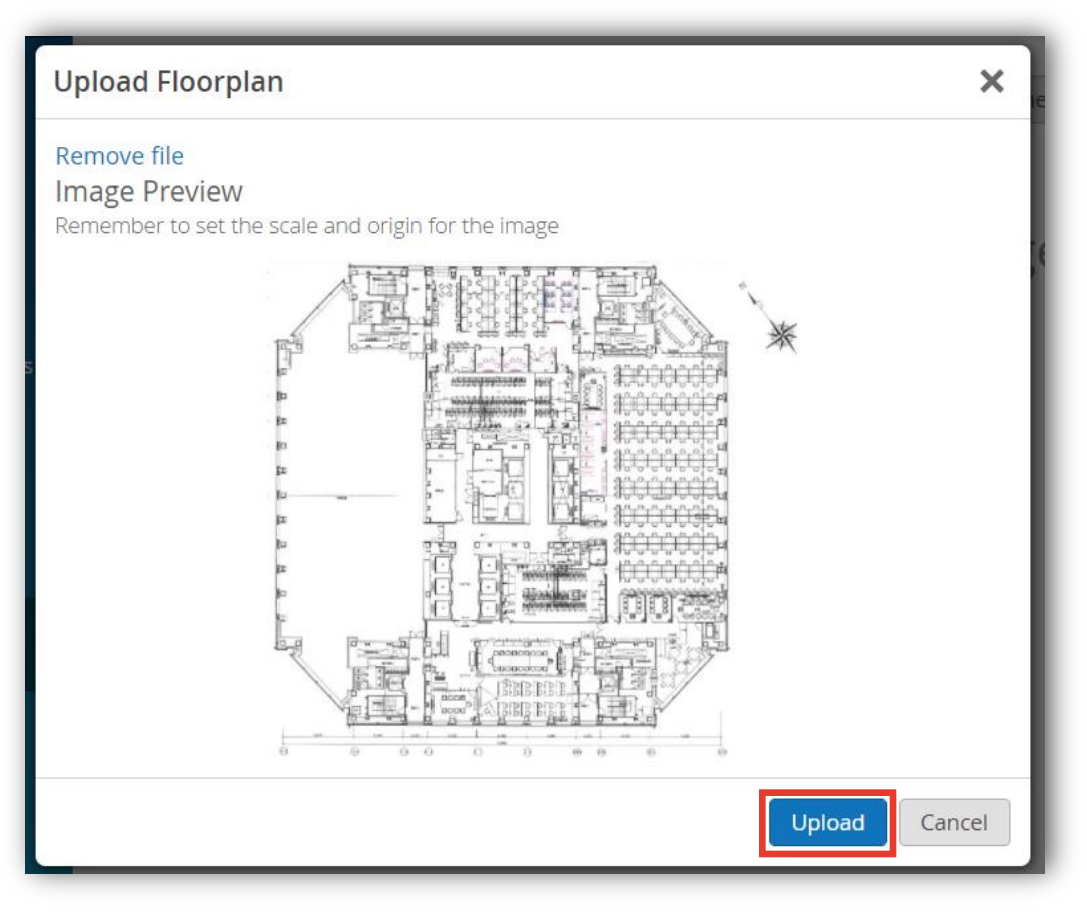

#### 6. [Upload]をクリックします 7. [Set Floorplan]をクリックします

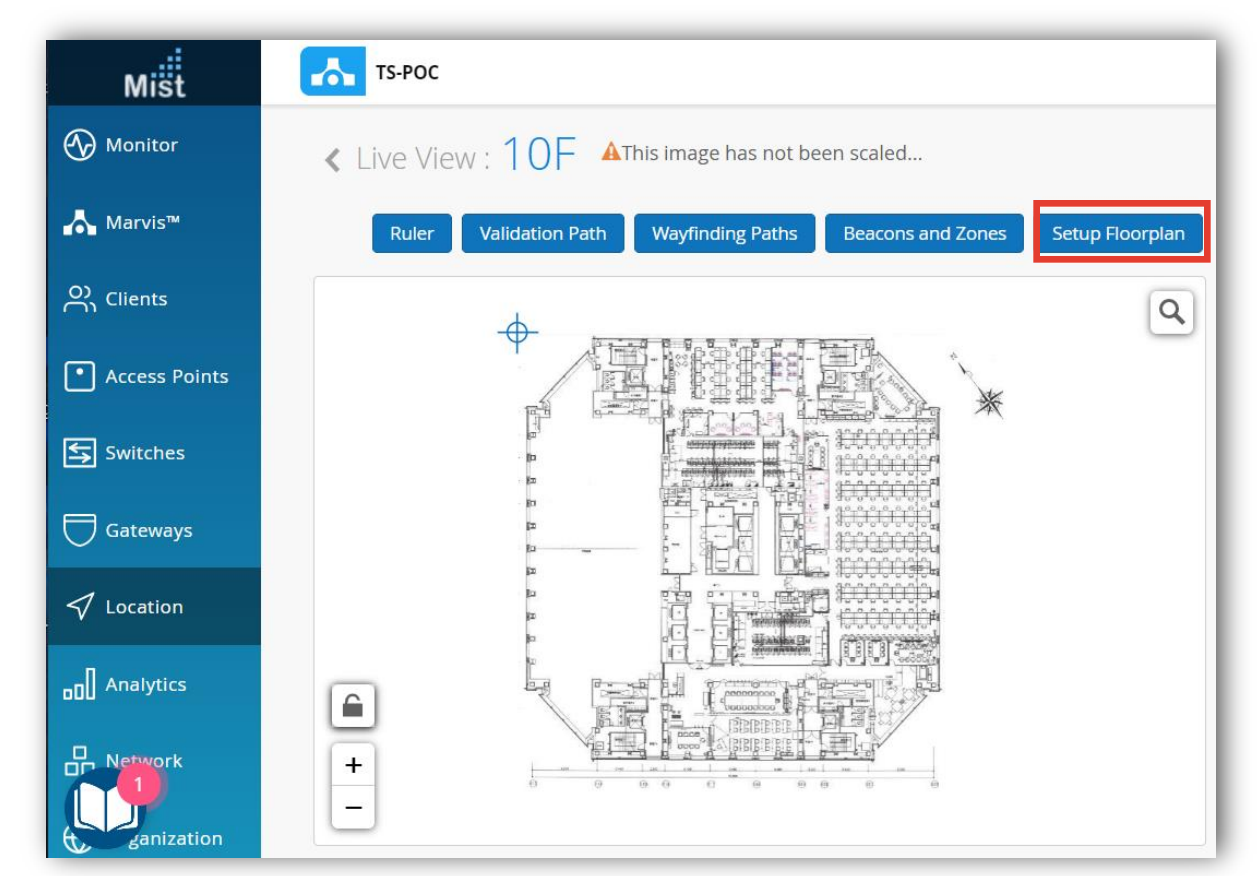

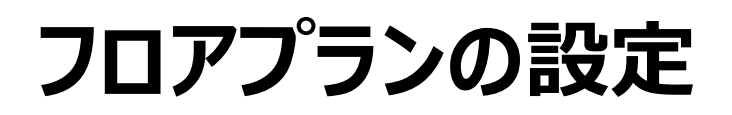

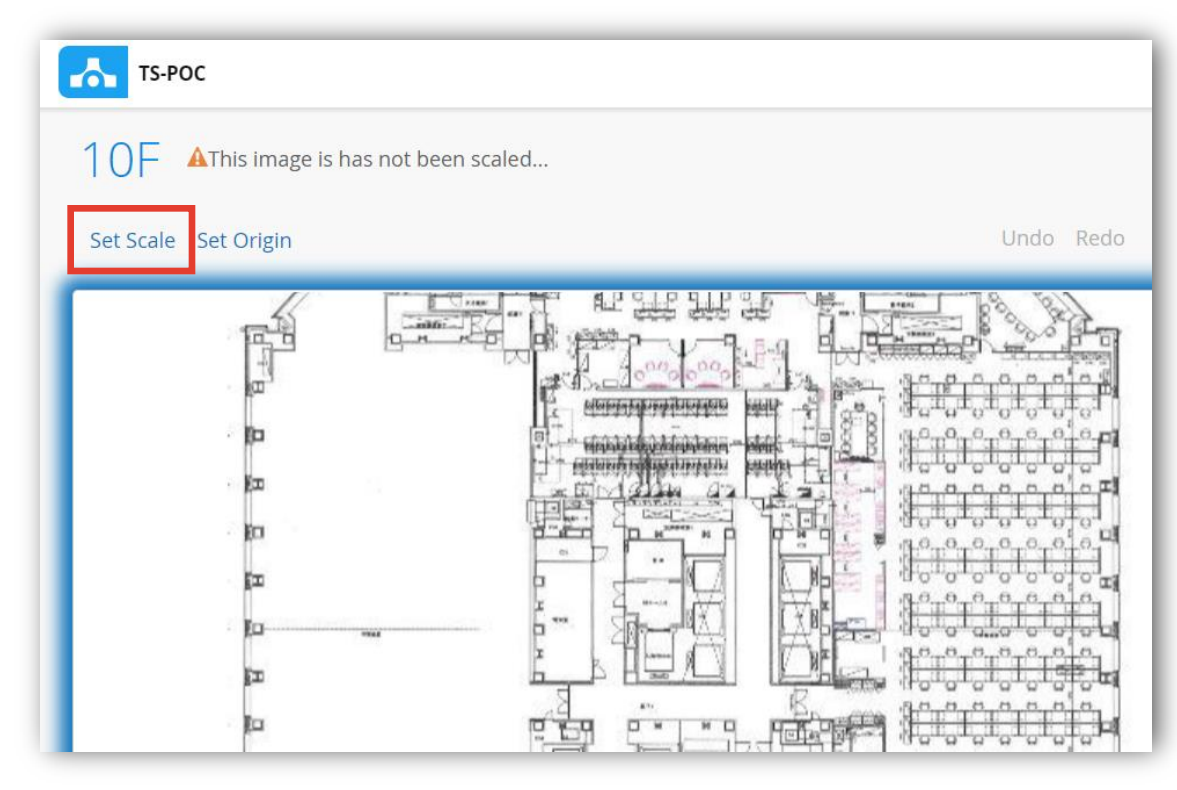

#### 8. [Set Scale]をクリックします インパントラングル コントリーク 9. 図面上をドラッグしながら線を引きます

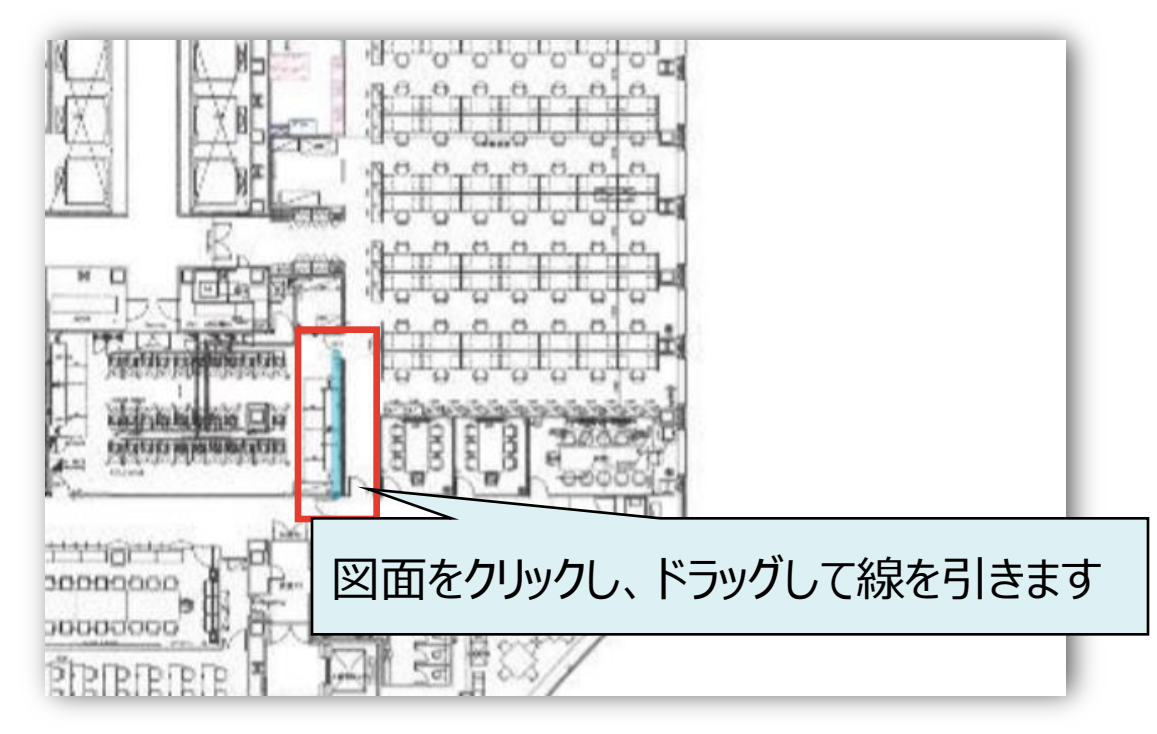

### **フロアプランの設定**

10. [Enter a new length to scale image]を クリックします

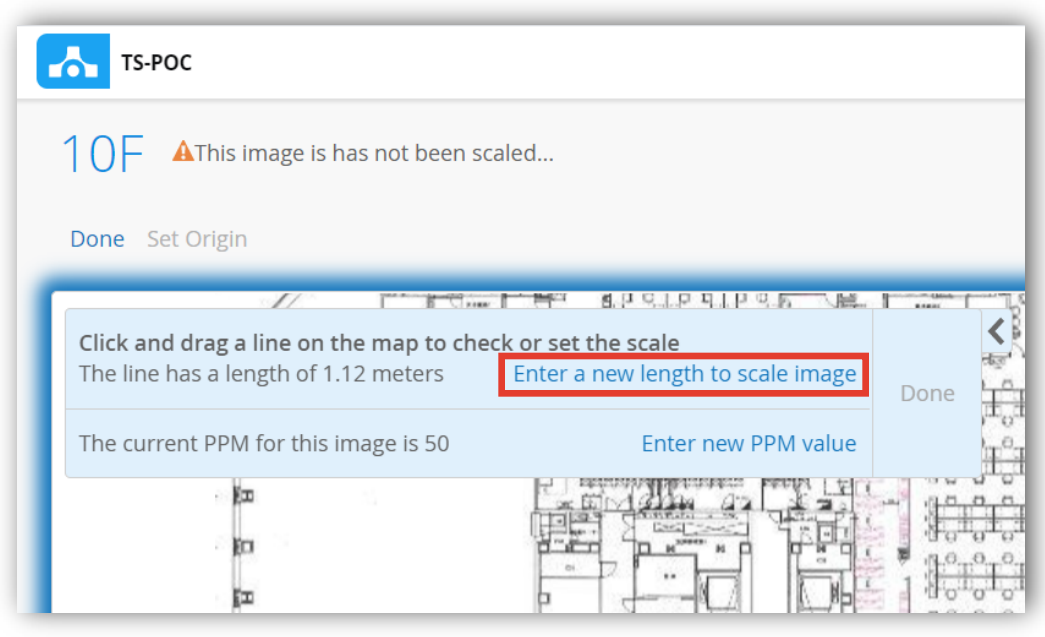

### 11. 9.で引いた線の実際の距離を入力し、 [OK]をクリックします

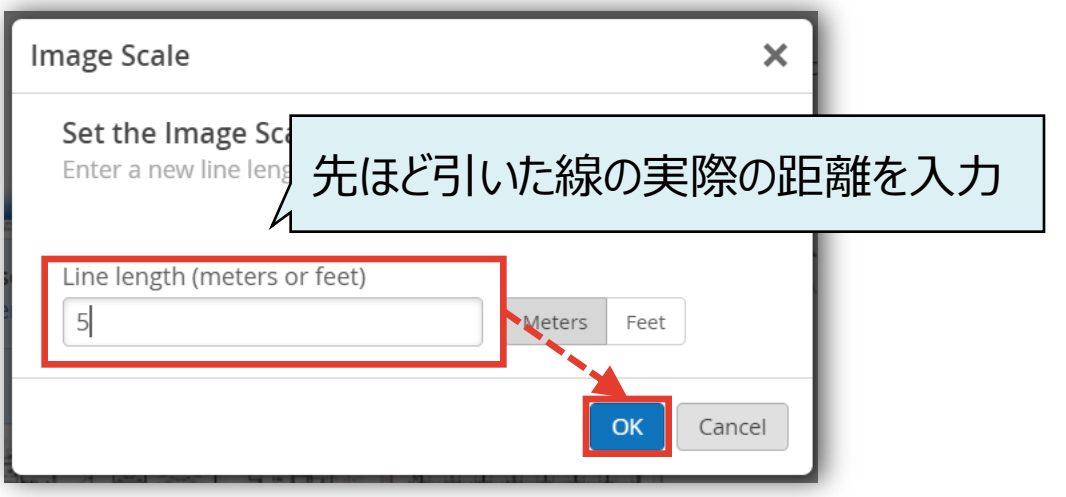

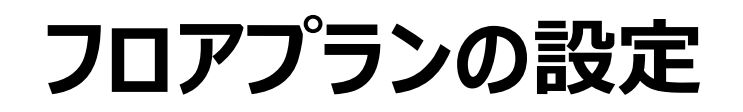

#### 12. [Done]をクリックします

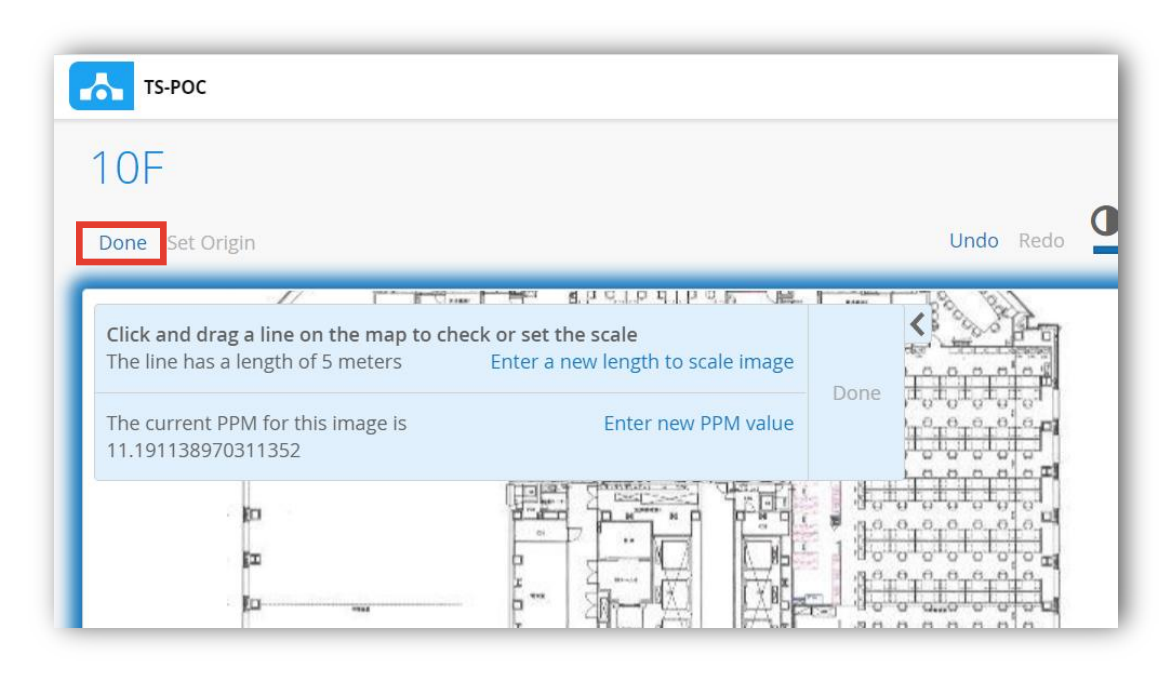

### **フロアプランの設定**

13. 画面右側からアクセスポイントをドラッグし、実際に設置した位置にドロップします 次にアクセスポイント アイコン上部の丸印をドラッグし方向を合わせます。最後に[Save]をクリックします

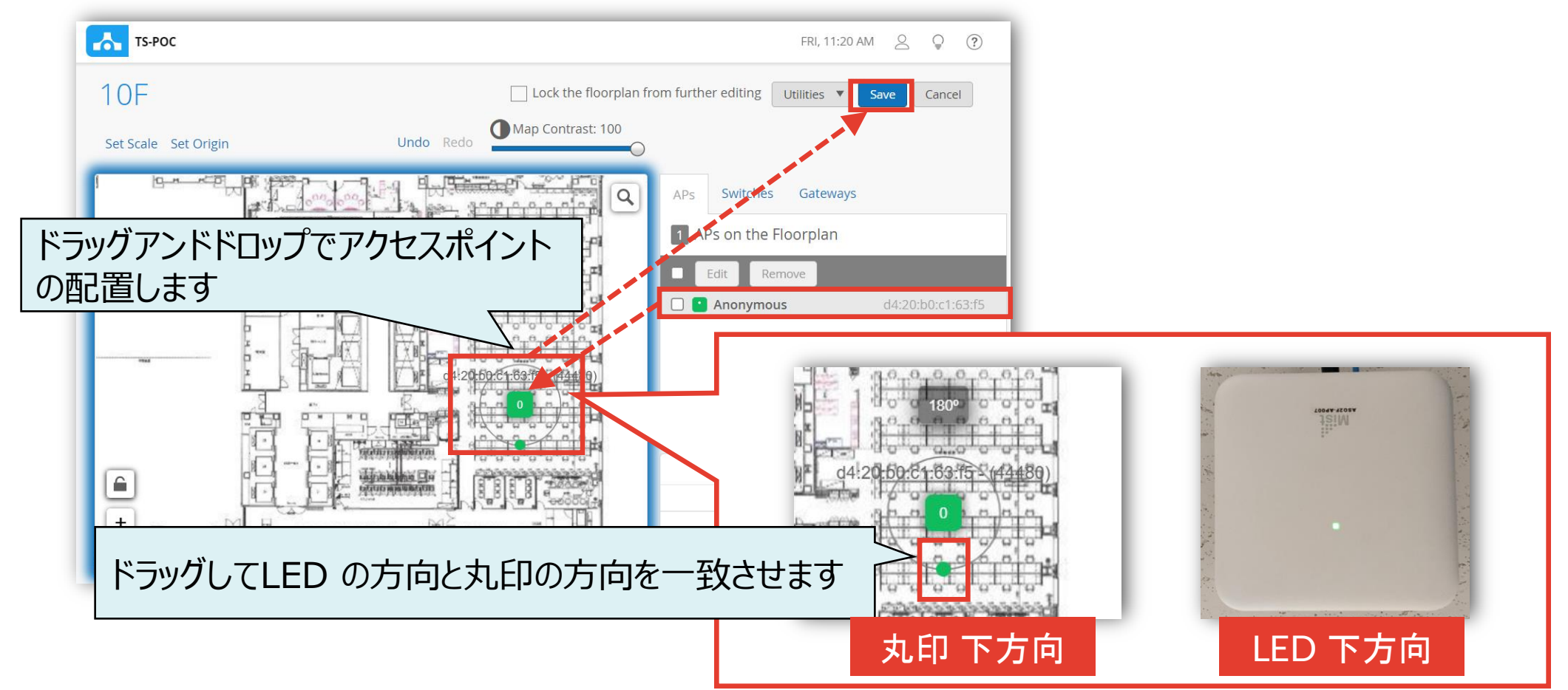

### **フロアプランの確認**

14. 以下赤枠のボタンをクリックし、[Show WiFi Access Points]を有効化後、閉じるボタンをクリックします その後、フロア図にアクセスポイント マーク(緑色)が表示される事を確認します

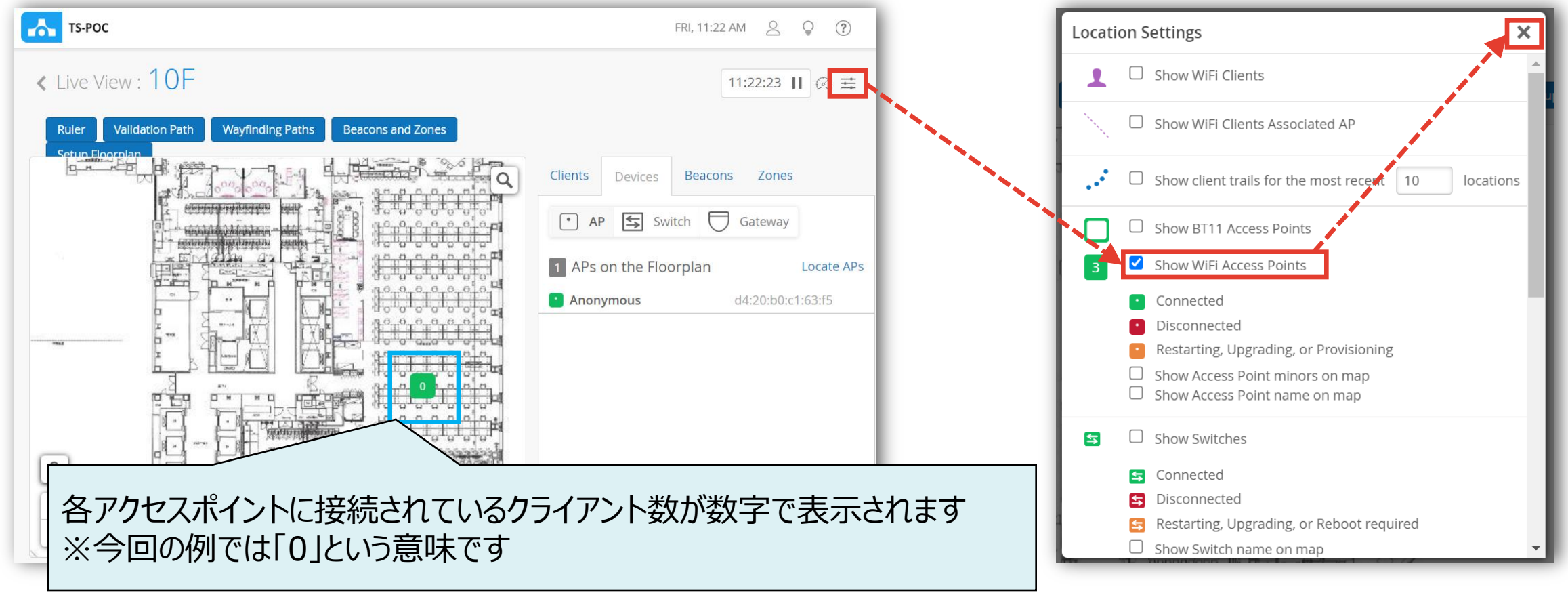

# Thank you

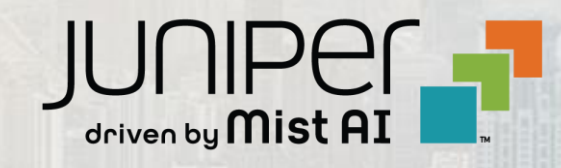

© 2021 Juniper Networks <sup>12</sup> Juniper Business Use Only